# **CUSD10 ONLINE WAREHOUSE**

# **Customer Guide**

The CUSD10 Online Warehouse system has been designed for ease of use and management. If you are at all familiar with ordering products online, then using this system should seem very familiar. Even if you have never used the Internet, don't worry! The system has been designed to be as easy as possible while still allowing powerful features that make this far more efficient than emailing orders.

# **Step 1 – Accessing the warehouse**

To access the warehouse, please click on the link included in the email. If you need to type the address in, it is **<http://support.kahoks.org/warehouse>**

# **Step 2 – Browsing Products**

You can browse products by category, or by searching their name or item number. To do this, either click the category name you wish to browse or use the quick find box on the left side of the page.

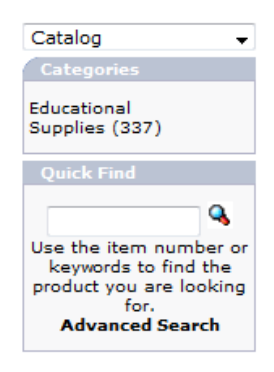

Once you have selected a category or performed a search, you will see results that look similar to this. Note there **may** be multiple pages, and you can change pages on the bottom right side of the screen.

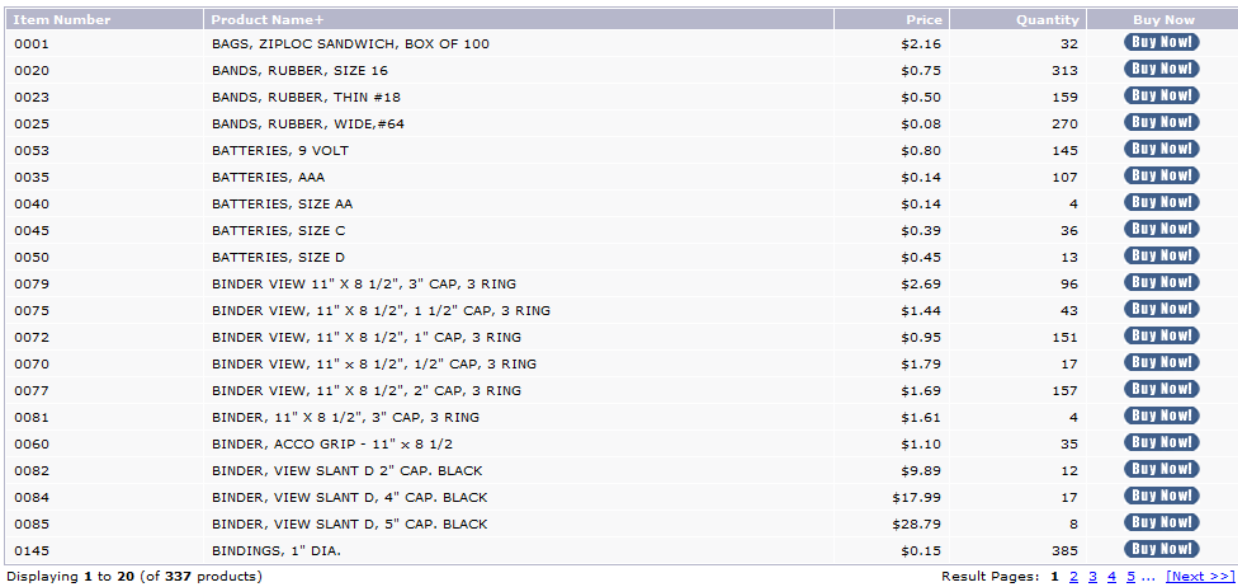

#### **Step 3 – Adding to cart**

Once you have found an item you would like to purchase, click on "**Buy Now**". If you intend on ordering more than 1, you can change the quantity later. Once you hit Buy Now, you will see the item in your shopping cart. If you intend on ordering more items, then you can go back to browsing or searching for items. Just click on "**Buy Now**" for everything you wish to order, as you click on more items you will see all of them gather in your shopping cart. It will look similar to this.

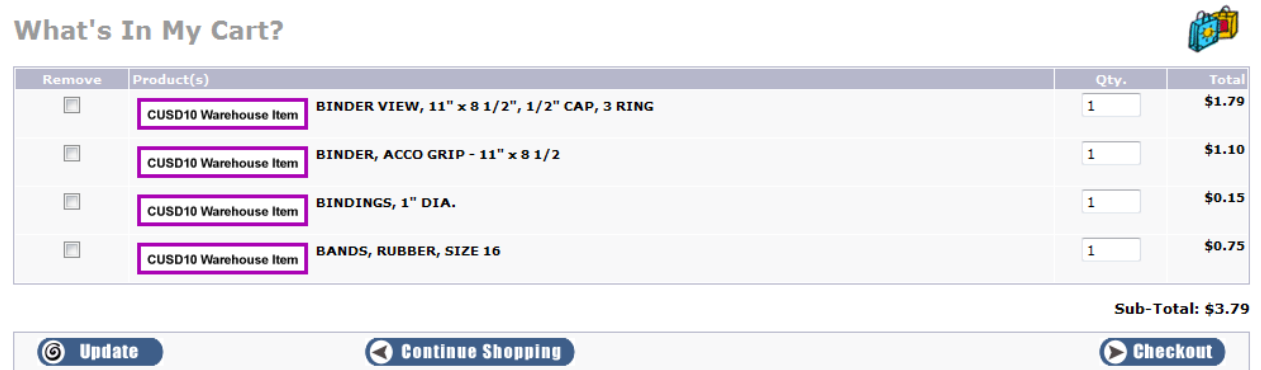

Now is when you should change the quantity of items needed. By default it is just 1, but if you need more just change the quantity number for that product and then hit "**Update**" on the bottom left corner. You can do multiple products at the same time, and the system will let you know if there isn't sufficient stock to fill your request. In fact, when you are browsing products you can see how many are in stock so you know how many you can order. When you have added everything you need to order to your cart, and you have set the quantities desired, click on "**Checkout**".

#### **Step 4 – Checkout**

After clicking checkout, you are prompted with a login screen.

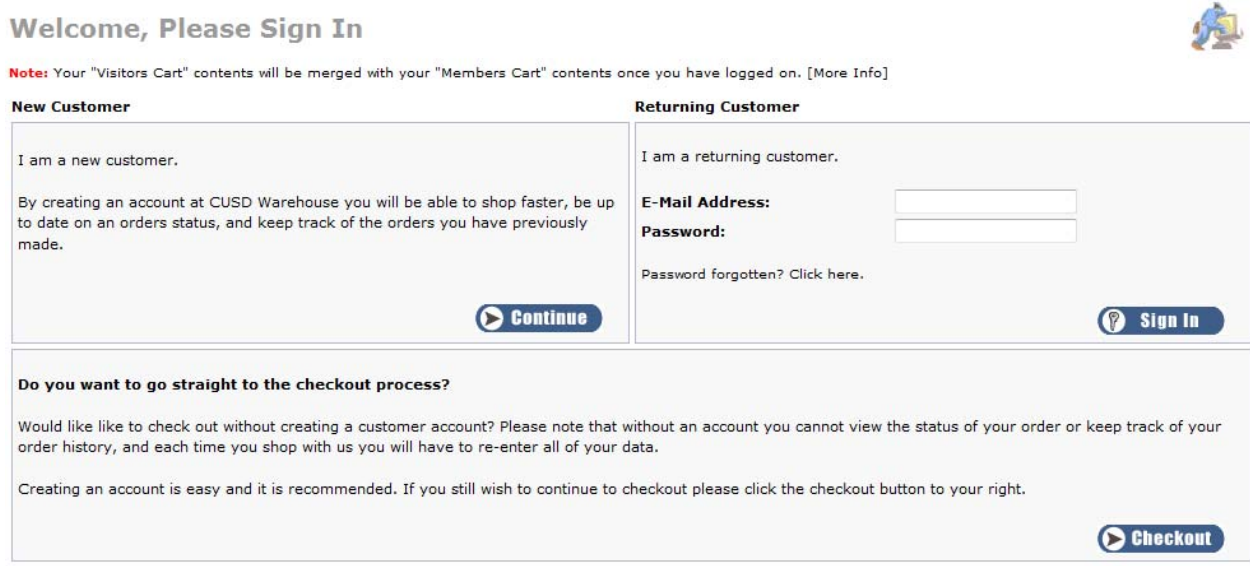

If you already have an account, great! Just sign in using the box on the right side of the screen titled **Returning Customer**. If you do not have an account, click on "**Continue**" under the **New Customer** box. If you do not wish to create an account, click on "**Checkout**" on the bottom. **It is highly recommended that you create an account**, as the system will allow you to keep track of what all you have ordered.

The system will also remember your shipping information so you do not have to enter it every time. If you are only making a 1 time purchase however, it is safe to jump straight to checkout.

**If you chose to create an account**, you will be prompted for your name, email, school, school address, phone number, and a password for your account. Once these details have been filled out, you will automatically continue your checkout process.

**If you chose to skip an account and proceed directly to the checkout**, you will be prompted for your name, email, school, school address, and phone number. Once these details have been filled out, you will automatically continue your checkout process.

**If you chose to login to a previously created account**, you will automatically continue your checkout process.

The next screen will look similar to this. If for some reason you need to add a comment to the order (special instructions, etc) you can type it in here.

#### **Delivery Information**

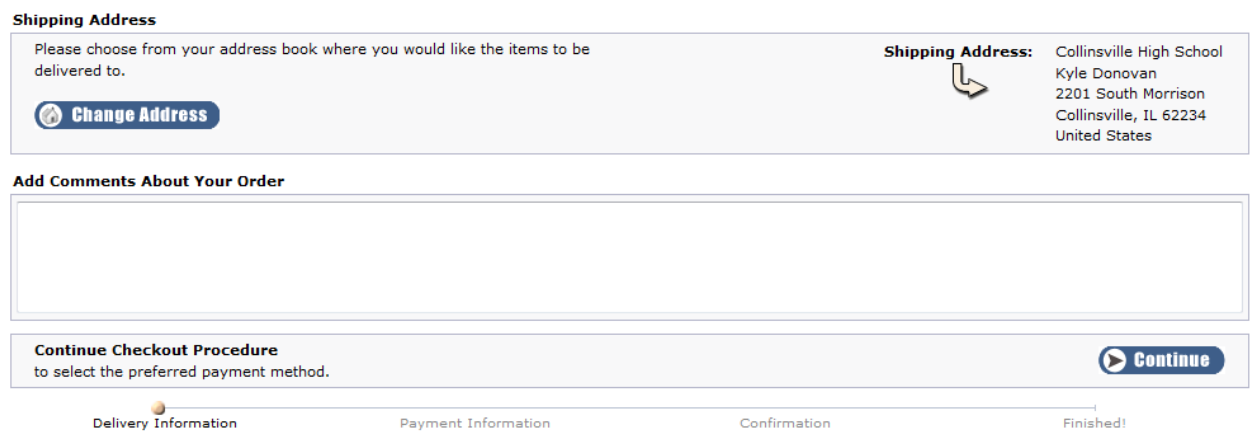

A comment is optional. Click "**Continue**" when ready.

The next screen shows you an overview of products being ordered, and your shipping address. On the bottom of the screen, you will need to fill out the account number that you are going to charge this to.

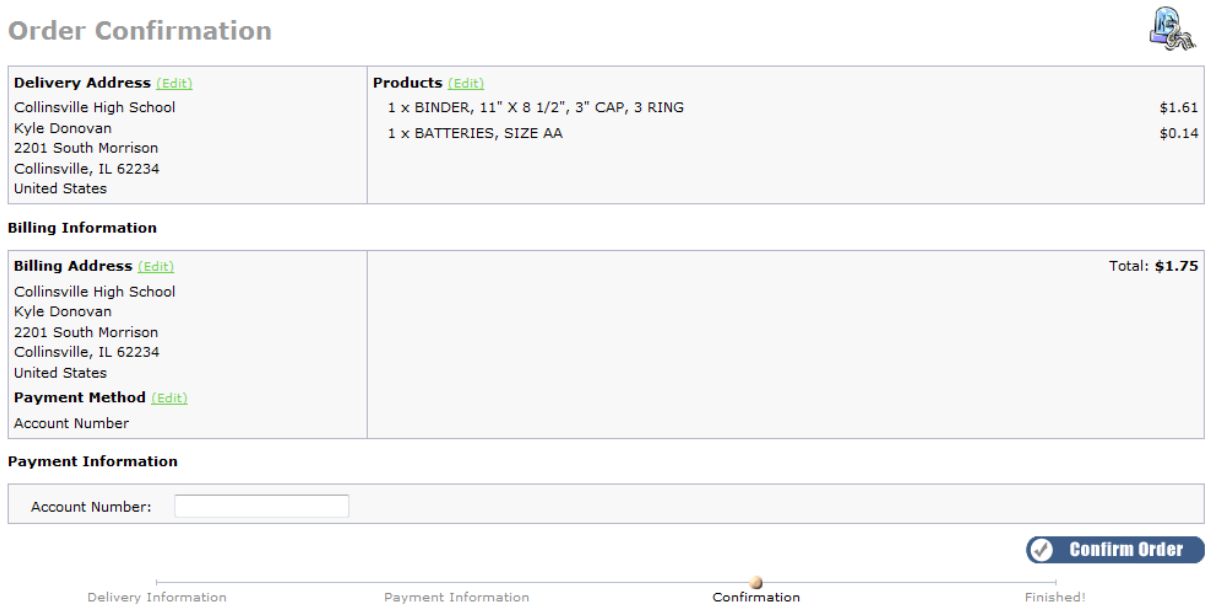

Once you have entered your account number and you have reviewed your order for accuracy, click "**Confirm Order**". This is the final stage of the checkout process, once you press confirm order your order is sent to the warehouse for processing.

### **Extra Features ‐ Managing your account**

In order to manage your account, first you must login to the warehouse system. You can login anytime by clicking "**Login**" on main warehouse page, or you can click on **Manage Account** on the top right of any warehouse system page to bring you to the login screen. If you are not sure if you are already logged in or not, you can tell by a link titled "**Log Off**" appearing near the Manage Account link on the top of the page. If this appears, you are already logged in!

Once you are logged in, you will see a page similar to this.

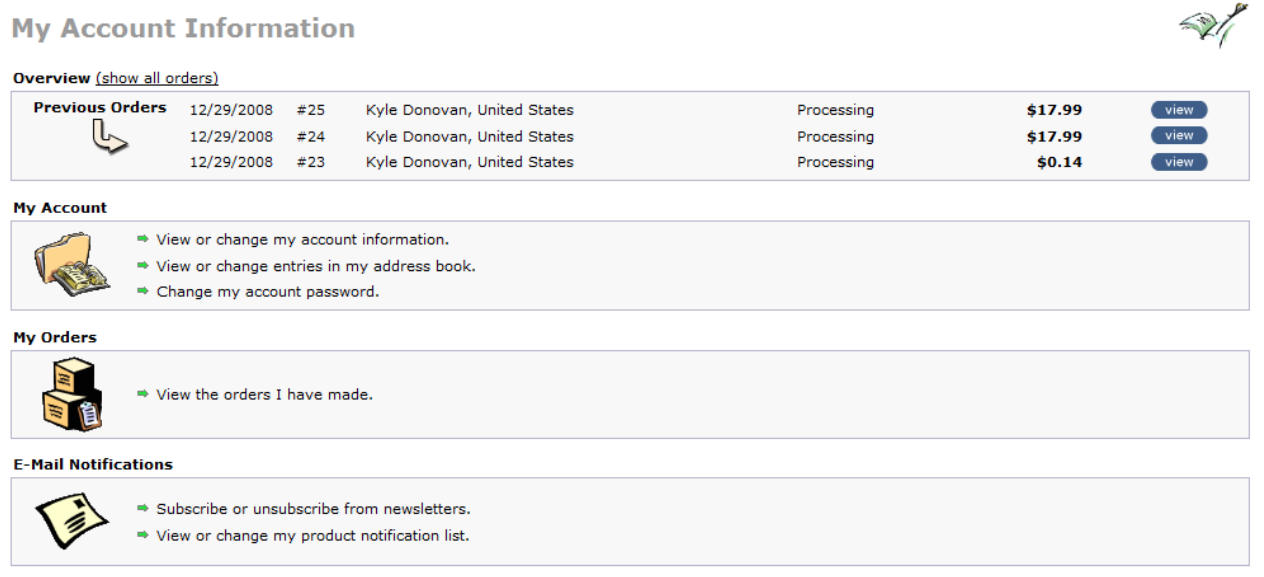

From here, you can view the last few orders you have made with this account on the top. To show all orders, click **Show All Orders**. You can then browse through each past order, see the total of the order, and even see the items that were ordered.

If you need to change your account information, click on "**View or change my account information**".

If you need to change your password, click on "**Change my account password**".

**[dmuniz@kahoks.org](mailto:dmuniz@kahoks.org) for product related questions or Kyle Donovan at If you have any questions, please contact Cliff Hasamear at:** 

 **Phone: 618-346-6350 x4297**

 **Email: chasame1@cusd.kahoks.org**